# **ZENworks 2020 Dashboard Reference**

October 2019

# $\Box$ MICRO

# **1 Overview**

The dashboard feature provides a comprehensive snapshot of key indicators, so you can quickly assess the overall health and compliance of devices in your zone. Using dashboards, you can drill down to further areas of interest.

The ZENworks dashboards enable you to view information related to the status of devices and patches within the zone, and perform the required actions.

The dashboards include multiple individual components called dashlets. Each dashlet consists of multiple filter components using which you select to view only a subset of the data. The filter components vary based on the dashlet. You can also initiate actions directly from the respective dashlets (when expanded) such as refresh, delete, unregister, unenroll, reset and send messages.

- [Section 1.1, "Navigating to the Dashboard Page:," on page 1](#page-0-0)
- [Section 1.2, "Interactive Options:," on page 1](#page-0-1)

### <span id="page-0-0"></span>**1.1 Navigating to the Dashboard Page:**

The dashboards can be viewed in the Device Dashboard page, Patch Management page and in the Home Dashboard page.

**To go to Home Dashboard page:** Log into ZCC, click Home and then click Dashboard.

The Home Dashboard page displays all the dashlets available in ZENworks.

- **To go to Device Dashboard page:** Log into ZCC, click Devices and then Click Dashboard. The Device Dashboard page displays all the dashlets related to devices.
- **To go to Security Dashboard page:** Log into ZCC, click Security.
	- To view the Security Dashboard page, click the Security Dashboard tab.
	- To view the Patch Dashboard page, click the Patch Dashboard tab.

For more information on Security dashboards, see [CVE Reference](https://www.novell.com/documentation/zenworks-2020/zen_cve_reference/data/zen_cve_reference.html).

### <span id="page-0-1"></span>**1.2 Interactive Options:**

Following are some of the interactive options available in the Dashboard page:

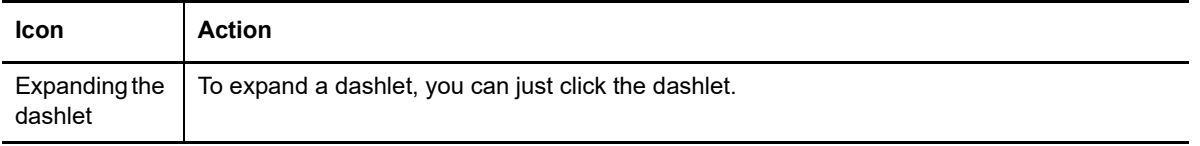

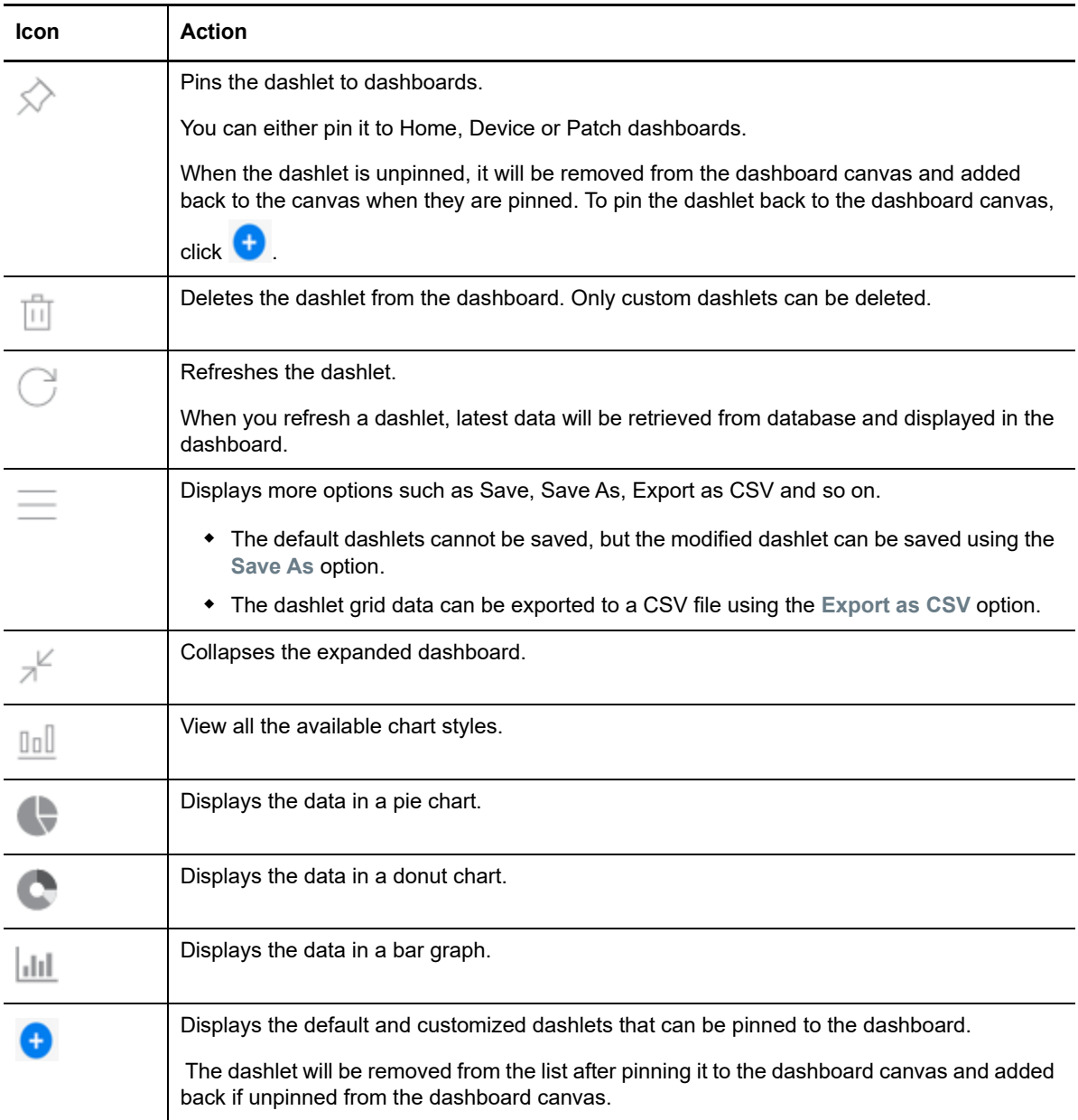

# **2 Dashboards**

- [Section 2.1, "Device Dashboard," on page 3](#page-2-0)
- [Section 2.2, "Patch Dashboard," on page 10](#page-9-0)

## <span id="page-2-0"></span>**2.1 Device Dashboard**

The device dashboard is an at-a-glance summary of various device statuses in a zone. The device dashboards can also be used as a tool to drill-down to further areas of interest. You can also initiate actions directly from the respective dashlets (when expanded) to perform actions such as refresh, verify last update, send message, delete, unenroll, and unregister.

A brief description for each default device dashlet is provided below. Click the dashlet link for more detailed information about that dashlet.

- [Android Enterprise Compliance Status](#page-2-1): Displays the number of mobile devices that are compliant and non-compliant with the Mobile Compliance Policy. Mouse over different sections of the chart to see how many devices are compliant, or expand the dashlet for more options.
- [Device Distribution](#page-4-0): Displays the number of devices available in the zone. Mouse over different sections of the chart to see the number of devices in a device type (workstation, servers, or mobile devices), or expand the dashlet for more options.
- [Device Last Contact](#page-6-0): Displays the number of devices that contacted the server. The displayed data is filtered based on the device contact time. Mouse over different sections of the chart to see number of devices that contacted the server at that particular interval, or expand the dashlet for more options.

#### <span id="page-2-1"></span>**2.1.1 Android Enterprise Compliance Status**

Android Enterprise Compliance Status is one of the default dashlets available in ZENworks. This dashlet provides a single view of the compliance status of all Android mobile devices in the zone.

Viewing the information in the default configuration might initially help you to determine how to best configure the dashlet for your organization's needs by asking questions such as:

- 1. Which set of devices do I want to check for compliance?
- 2. Do I want to view the list of compliant or non-compliant devices?
- 3. In the list of non-compliant devices, which state of compliance do I want to monitor?

For more information on Device Compliance, see [ZENworks Mobile Management Reference](https://www.novell.com/documentation/zenworks-2020/pdfdoc/zen_mobile/zen_mobile.pdf#bookinfo).

**Modify the data displayed:** To configure the data that the dashlet displays, expand and modify any of the sections in the dashlet configuration panel. After modifying the required filters, apply your changes. The filters include:

- **Device Folders:** In this filter, you can select the required device folders.Select **Include Subfolders** to include folders within the selected folders.
- **Device Groups:** In this filter, you can select the required device groups.
- **Enrollment Mode:** In this filter, you can select the mode with which the device was enrolled with ZENworks. The available options are Work profile and Work-managed device.
- **Operating System:** In this filter, you can select the operating system installed on the device. This is a dynamic filter, based on the selected Device Folders and Device Groups, the filter details are populated.
- **Status:** In this filter, you can select the status of the device. The available options are Active, Lost and Retired.
- **Ownership:** In this filter, you can select the ownership of the device. The available options are Personal and Corporate.
- **Compliance State:** In this filter, you can select the current compliance state of the device. The available options are Monitoring, Audit, Restricted and Remediated.

For more information on the Compliance State, see Monitoring Device Compliance in the ZENworks Mobile Management Reference.

 **Compliance Status:** In this filter, you can select the compliance status of the device. The available options are compliant and non-compliant.

**Execute actions from the Device Details panel:** The Device Details panel displays the devices that meet the criteria that you defined in the dashlet configuration panel. You can also filter the list by searching for a device name or a portion of the name in the Filter Devices bar.

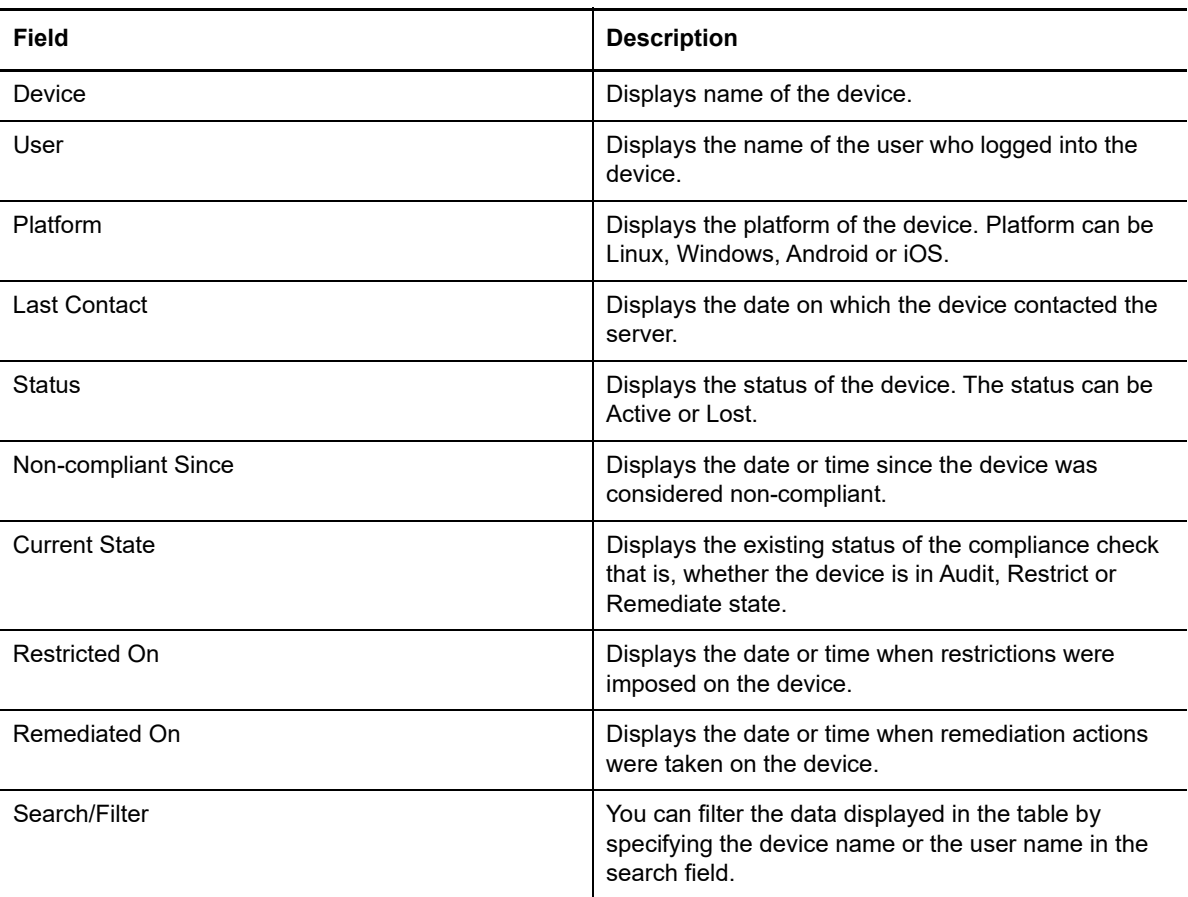

Following are some of the fields that are displayed:

For information about the other actions and options that you have in the Device Details panel, see the following table:

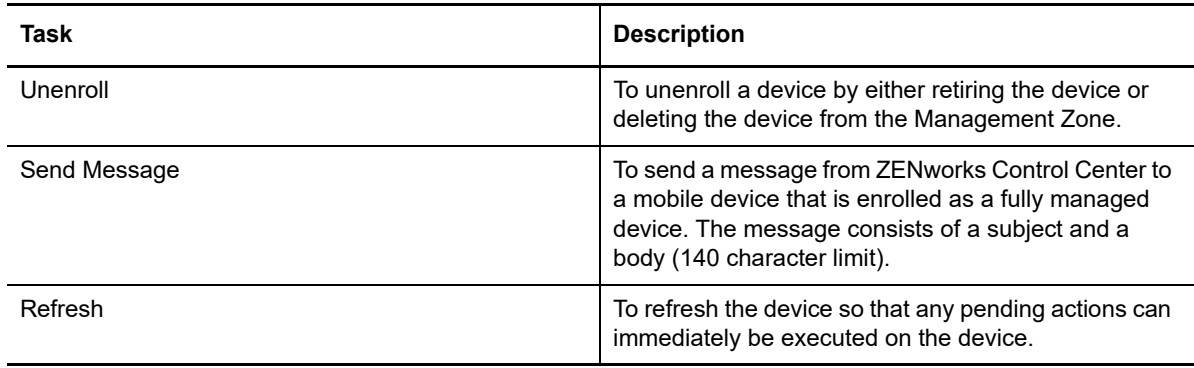

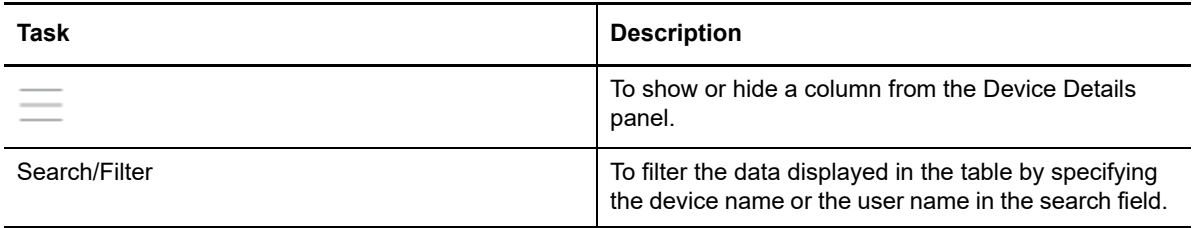

#### <span id="page-4-0"></span>**2.1.2 Device Distribution**

Device Distribution is one of the default dashlets available in ZENworks. This dashlet displays all the devices that are available in your Management Zone.

Viewing the information in the default configuration might initially help you to determine how to best configure the dashlet for your organization's needs by asking questions such as:

1. Do I want to identify all the device types in my zone or do I want to view information specific to a particular device type?

For example, workstations, servers or mobile devices.

- 2. Do I want to view device information based on a particular operating system?
- 3. Do I want to initiate a particular action on a device based on the device state?

**Modify the data displayed:** To configure the data that the dashlet displays, expand and modify any of the sections in the dashlet configuration panel. After modifying the required filters, apply your changes. The filter includes:

- **Device Folders:** In this filter, you can select the required device folders.Select **Include Subfolders** to include folders within the selected folders.
- **Device Groups:** In this filter, you can select the required device groups.
- **Device Type:** In this filter, you can select the required type of device. The available options are Servers, Workstations and Mobile Devices.
- **Operating System:** In this filter, you can select the operating system installed on the device. This is a dynamic filter, based on the selected Device Folders and Device Groups, the filter details are populated.
- **Ownership:** In this filter, you can select the ownership of the device. The available options are Personal and Corporate.
- **Agent Version:** In this filter, select the required version of the Agent. This is a dynamic filter, based on the selected Device Folders and Device Group.
- **Status:** In this filter, you can select the status of the device. The available options are Active, Lost and Retired.

**Group the data displayed:** To group the data and stack it in the chart, select the required options from the Primary Grouping and Secondary Grouping fields. The data can only be displayed as a bar graph.

**Field Description** Device **Device** Displays the name of the device. Type Displays the type of the device. Device type can be Server, workstation or Mobile.

Following are some of the fields that are displayed:

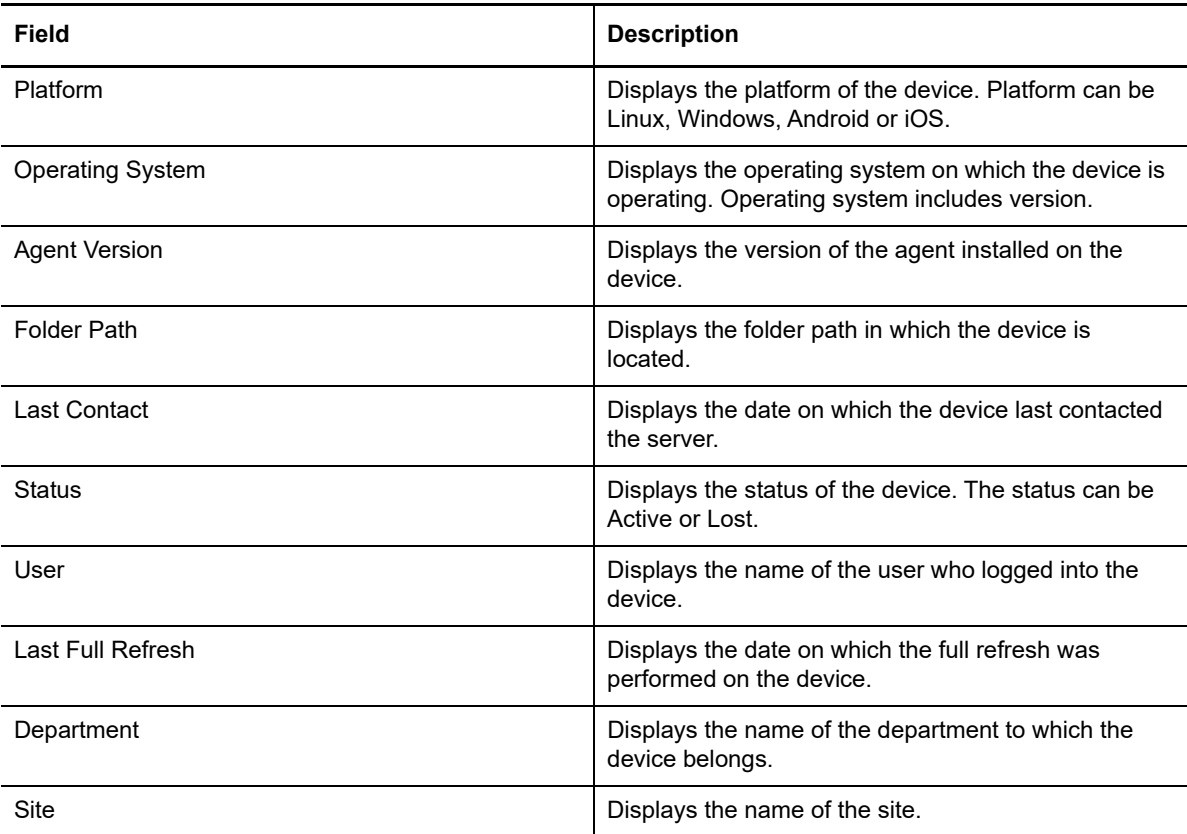

For information about the other actions and options that you have in the Device Details panel, see the following table:

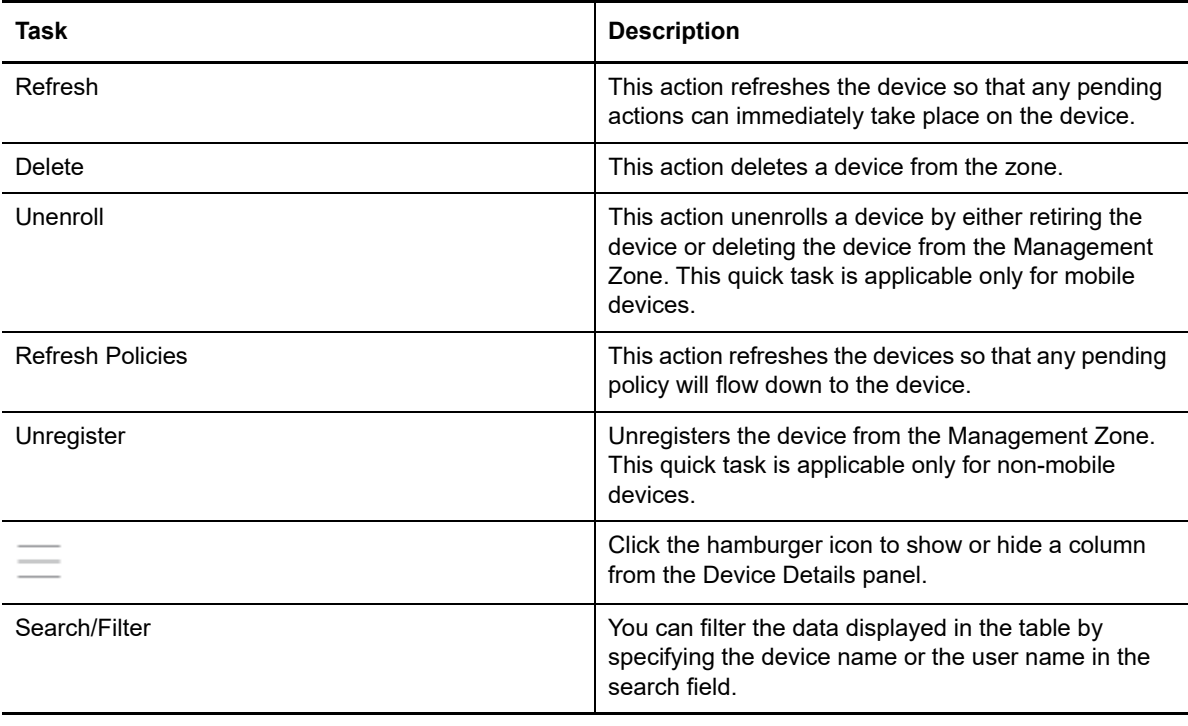

**NOTE:** These quick tasks might not be applicable to all devices.

### <span id="page-6-0"></span>**2.1.3 Device Last Contact**

Device Last Contact is one of the default dashlets available in ZENworks. This dashlet graphically represents when the device last contacted the server. By default, all devices that contacted the server are displayed based specific time filters.

Viewing the information in the default configuration might initially help you to determine how to best configure the dashlet for your organization's needs by asking questions such as:

- 1. Is there a particular device or device type that I want to track to identify when it last contacted the server?
- 2. Do I want to identify when the device last contacted the server, within a particular duration?

**Modify the data displayed:** To configure the data that the dashlet displays, expand and modify any of the sections in the dashlet configuration panel. The filters include **Device Folders**, **Device Groups**, **Device Type**, **Platform**, **Server Type**, **Management Type**, **Operating System**, **Ownership**, A**gent Version** and **Status**. After modifying the filter, apply your changes.

**Filter the data displayed:** To filter the data based on time, select and modify the relevant options. These include:

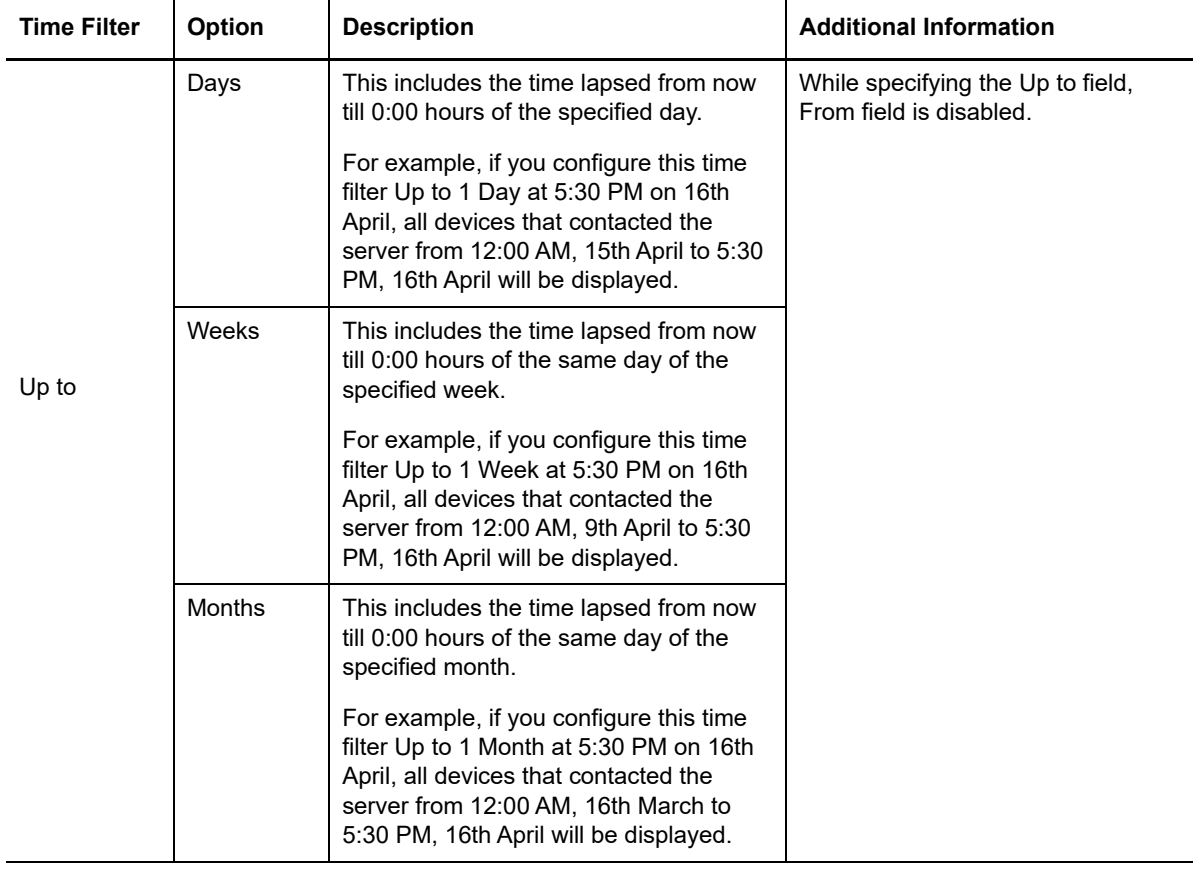

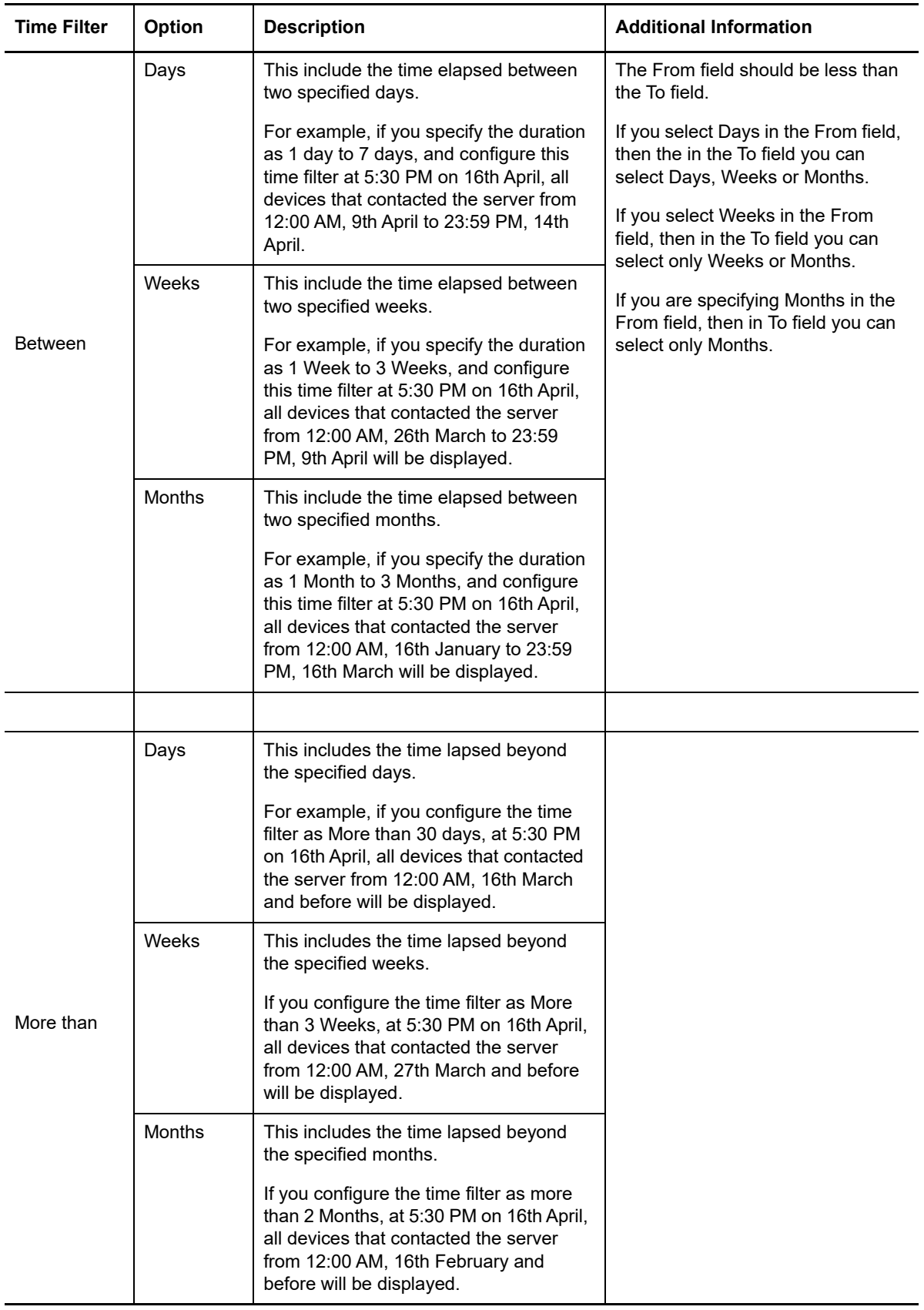

#### **NOTE**

- If you configure the time filter in weeks/months, then each week is calculated as 7 days and each month is calculated as the same day on which the time filter was configured in the selected month.
- For each date range, a default color is assigned which helps you to easily identify the specified duration.

**Execute actions from the Device Details panel:** The Device Details panel displays the devices that meet the criteria that you defined in the dashlet configuration panel. You can also filter the list by searching for a device name or a portion of the name in the Filter Devices line.

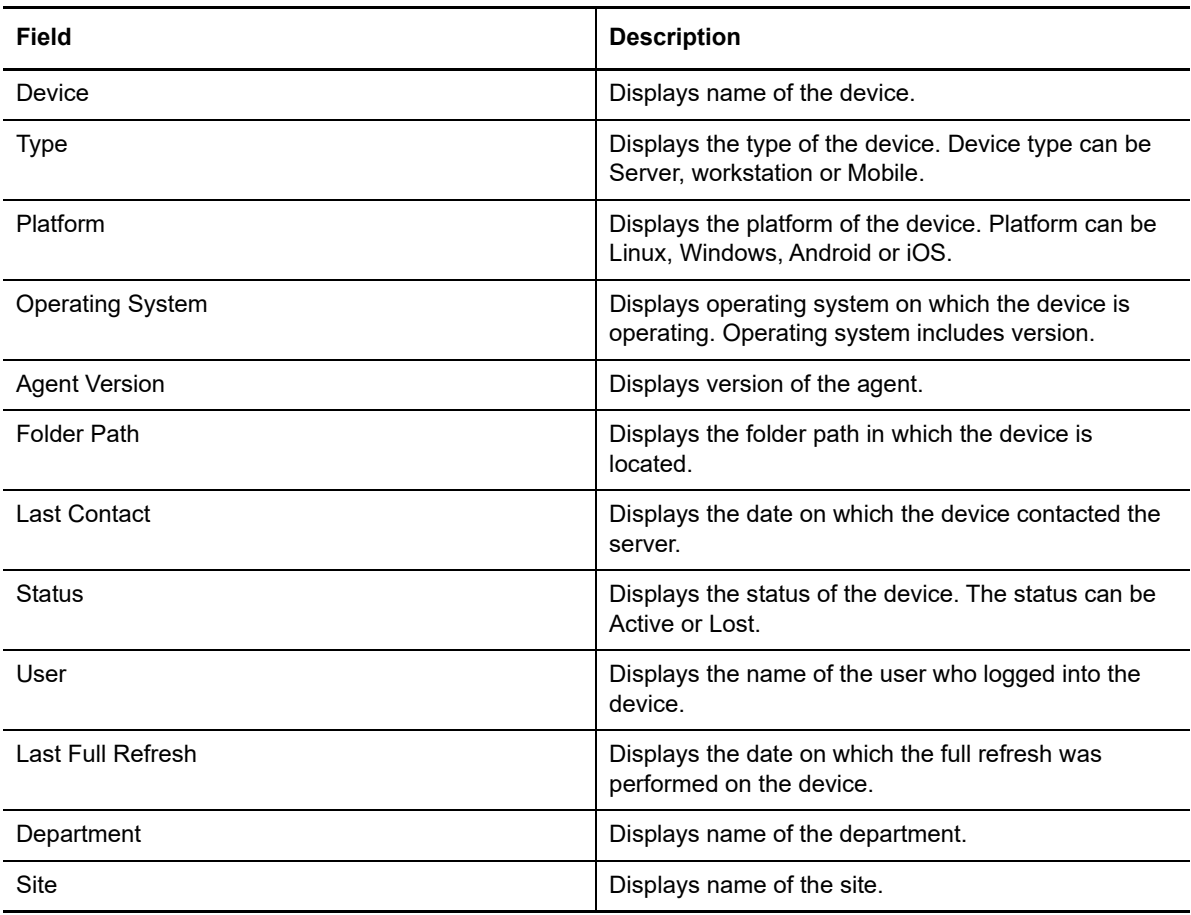

Following are some of the fields that are displayed:

For information about other actions and options you have in the Device Details panel, see the following table:

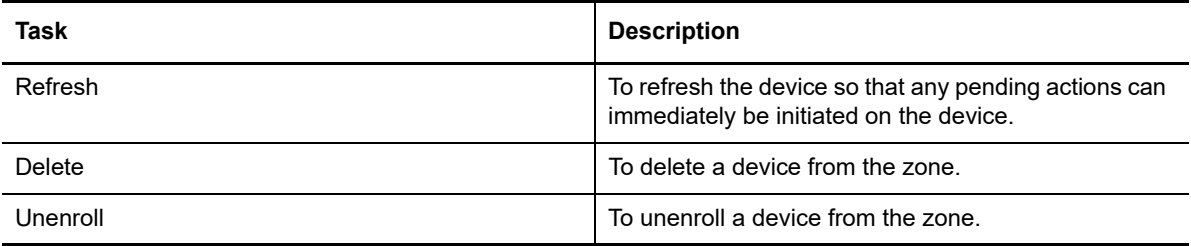

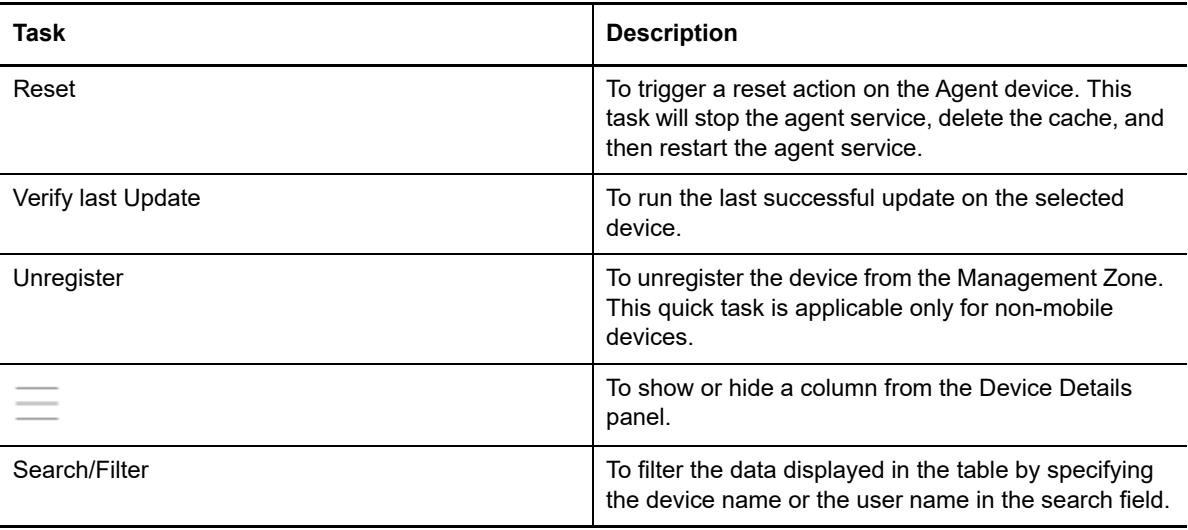

**NOTE:** These quick tasks might not be applicable to all devices.

### <span id="page-9-0"></span>**2.2 Patch Dashboard**

The Patch Management Dashboard has four default dashlets that can help you quickly assess patch compliance on devices in your zone. You can also create custom dashlets and initiate action directly from the respective dashlets to remediate, download, or disable selected patches, to discover patches, to reconfigure the zone vulnerability detection schedule, and to view patch and device details.

A brief description for each default dashlet is provided below. For comprehensive information about the Patch Management Dashboard, see "[Employing the Security and Patch Dashboard](https://www.novell.com/documentation/zenworks-2020/pdfdoc/zen_pm_administration/zen_pm_administration.pdf#t46yizmzp6aj)" in the *ZENworks Patch Management Reference*.

- **Patch Subscription Status:** Displays the number of known patches in the zone, their status, and the last start and end times of subscription activities for licenses, patch discovery, and patch download.
- **Recently Released Patches:** Displays the number of recently released patches by patch impact type.
- **Device Patch Compliance:** Displays compliance status for devices in the zone.
- **Devices Last Patch Scan:** Displays the number of devices scanned for patches by time range.

# <span id="page-9-1"></span>**3 Configuring Dashboard Settings**

This section provides information on the following dashboard configuration (JSON) files that can be modified to ensure that the dashlet data is processed faster on the server.

- DeviceDashboard.json
- PatchDashboard.json
- Common.json

To modify the configuration:

- 1. Navigate to %zenworks\_home%\conf\datamodel\caching\dashboard
- 2. Modify the required configuration settings.

**NOTE:** Detailed information about the attributes included in these files is available in the table below.

3. Restart the zenserver.

The following table describes the attributes included in the DeviceDashboard. json and PatchDashboard.json files that can be modified:

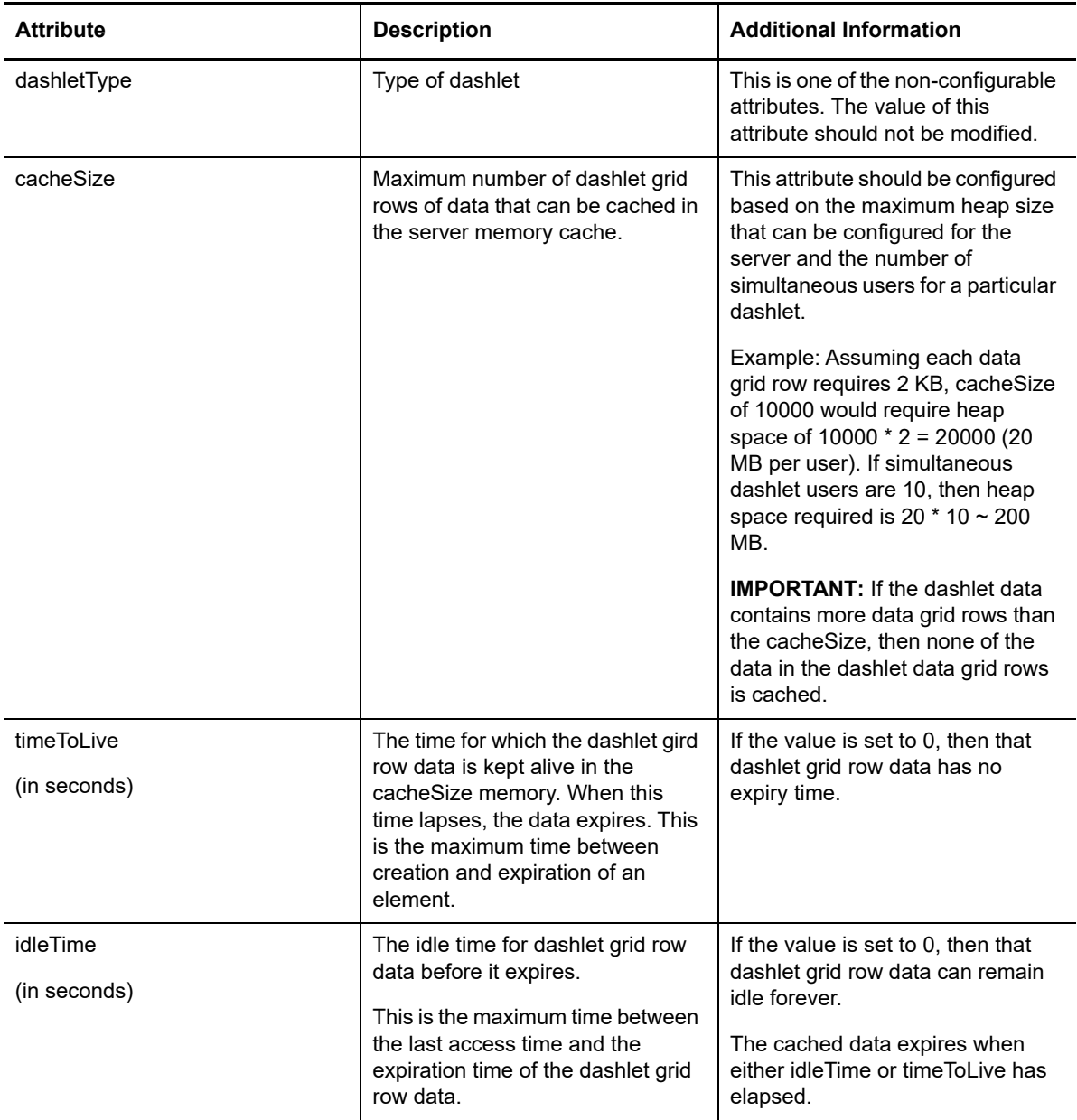

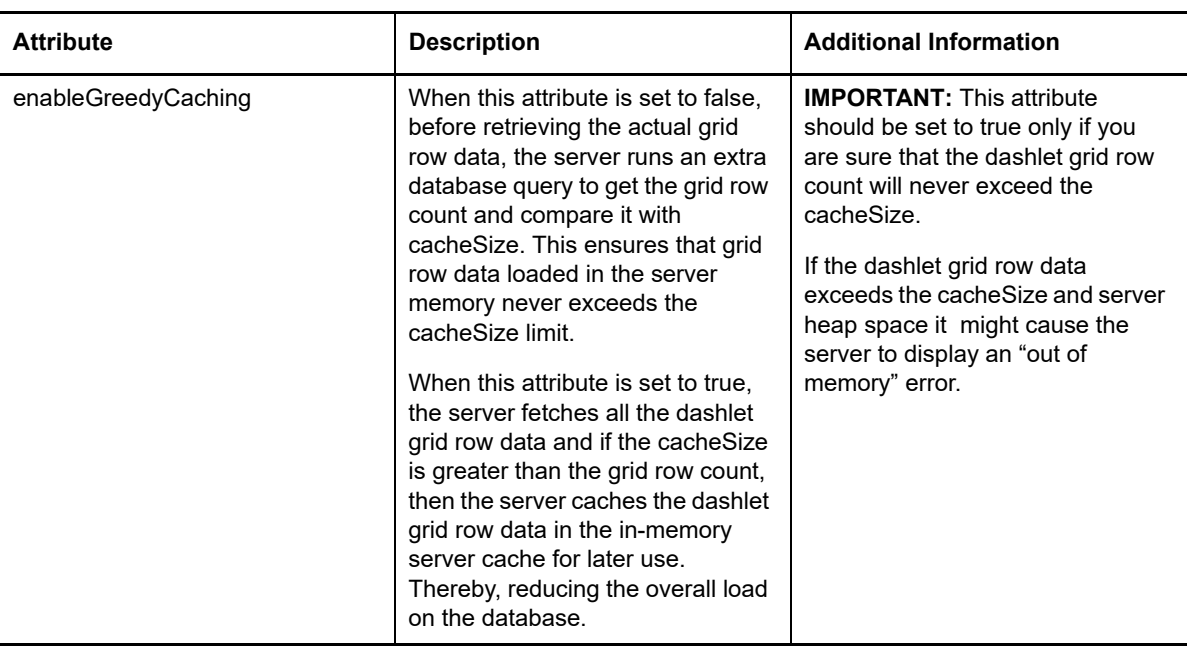

The following table describes the attributes included in the Common.json file.

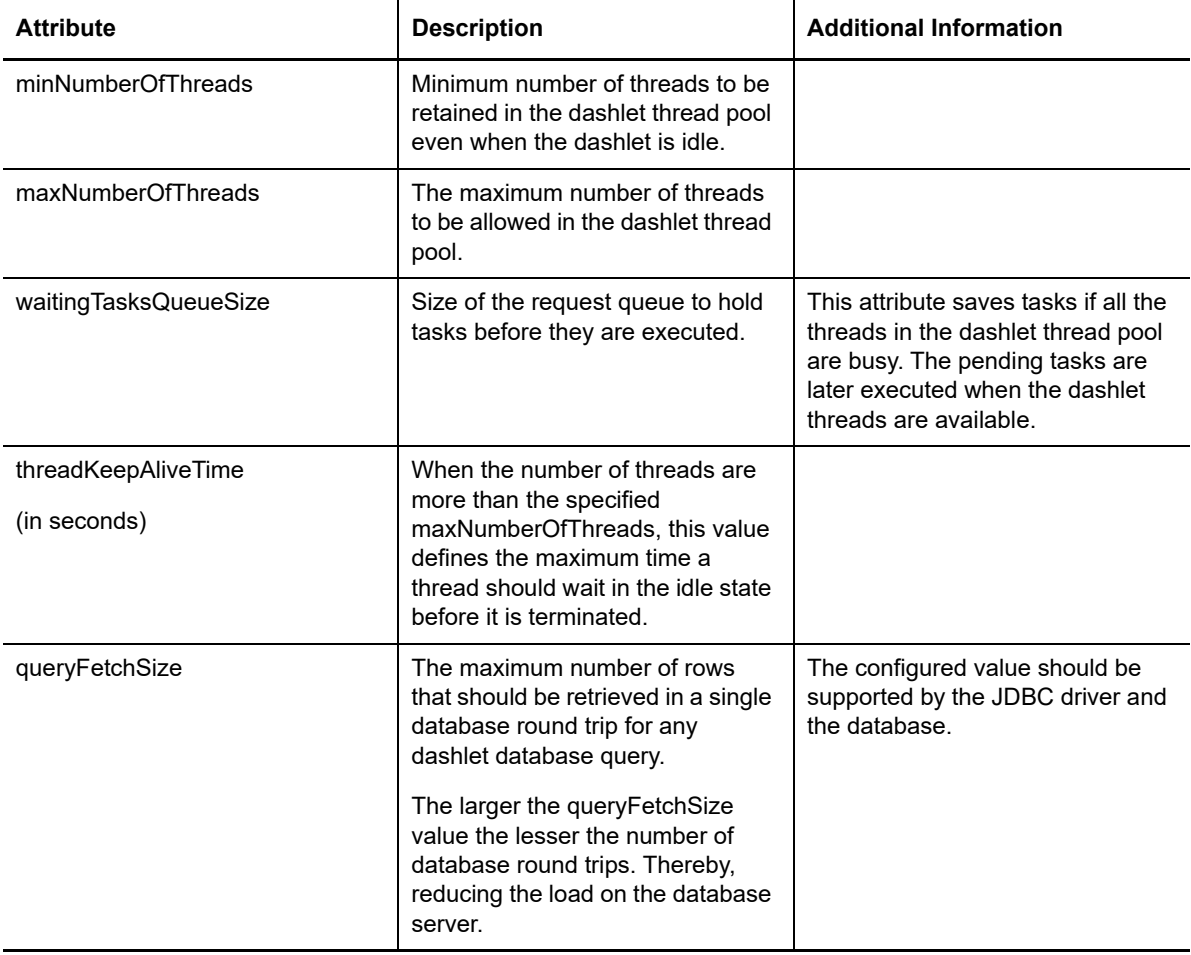

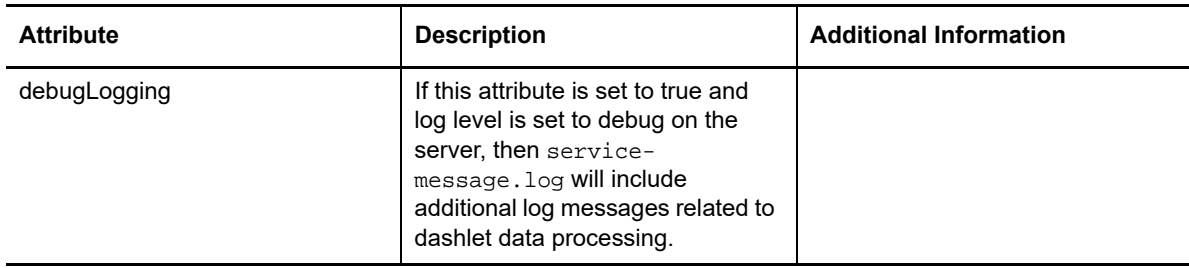

# **4 Best Practices for Optimal Dashlet Performance**

By modifying the JSON files mentioned in the [Configuring Dashboard Settings](#page-9-1) section, the ZENworks dashlets' data can be accessed faster. The following best practices section enables you to configure the JSON files for faster dashlet response.

### **4.1 Dashlet Resource Requirements**

Assuming each dashlet grid row requires 2 KB of data, 10000 dashlet grid rows would require 20 MB per user. If the average number of users simultaneously accessing dashlets on this server is 100, then dashlet grid row data might occupy 20 MB  $*$  100  $\sim$  2GB of server heap space. This is in addition to the server heap space required for other product features. For each user accessing the dashlets, at least 2 server threads are used to fetch the dashlet data. Hence, 100 users will require at least 200 server threads.

**NOTE:** The average number of users are different and less than the total number of users in the zone.

Consider a scenario in which the total number of users in a zone is 500, and the average number of users simultaneously accessing dashlets on a particular Primary Server is 20. Here, the focus is on the dashlet grid row data for these 20 users. However, the Primary Server should have sufficient RAM and heap space allocated to the zenserver process so that the dashlet grid row data for 20 users can be cached in the server memory. If the expected number of grid rows per dashlet is 15000, memory required per dashlet is 30 MB (15000 \* 2 KB). For 20 users, 600 MB (20 \* 30) of additional heap space might be required on the Primary Server for the dashlets.

### **4.2 Configuration for Optimal Performance**

Optimal dashlet performance depends on the expected dashlet grid rows (which is a measure of the amount of data in a dashlet) and the average number of users accessing the dashlets parameters. Server memory requirements should be identified based on previous calculations. Based on this analysis, the maximum server heap space should be reconfigured if the memory requirements are significant. In such a case, a Primary Server with sufficient RAM and CPU cores should be chosen to access the dashlets. If the value of the average number of users simultaneously accessing dashlets in a zone is large, then users should be distributed across multiple Primary Servers so that a single Primary Server is not overloaded.

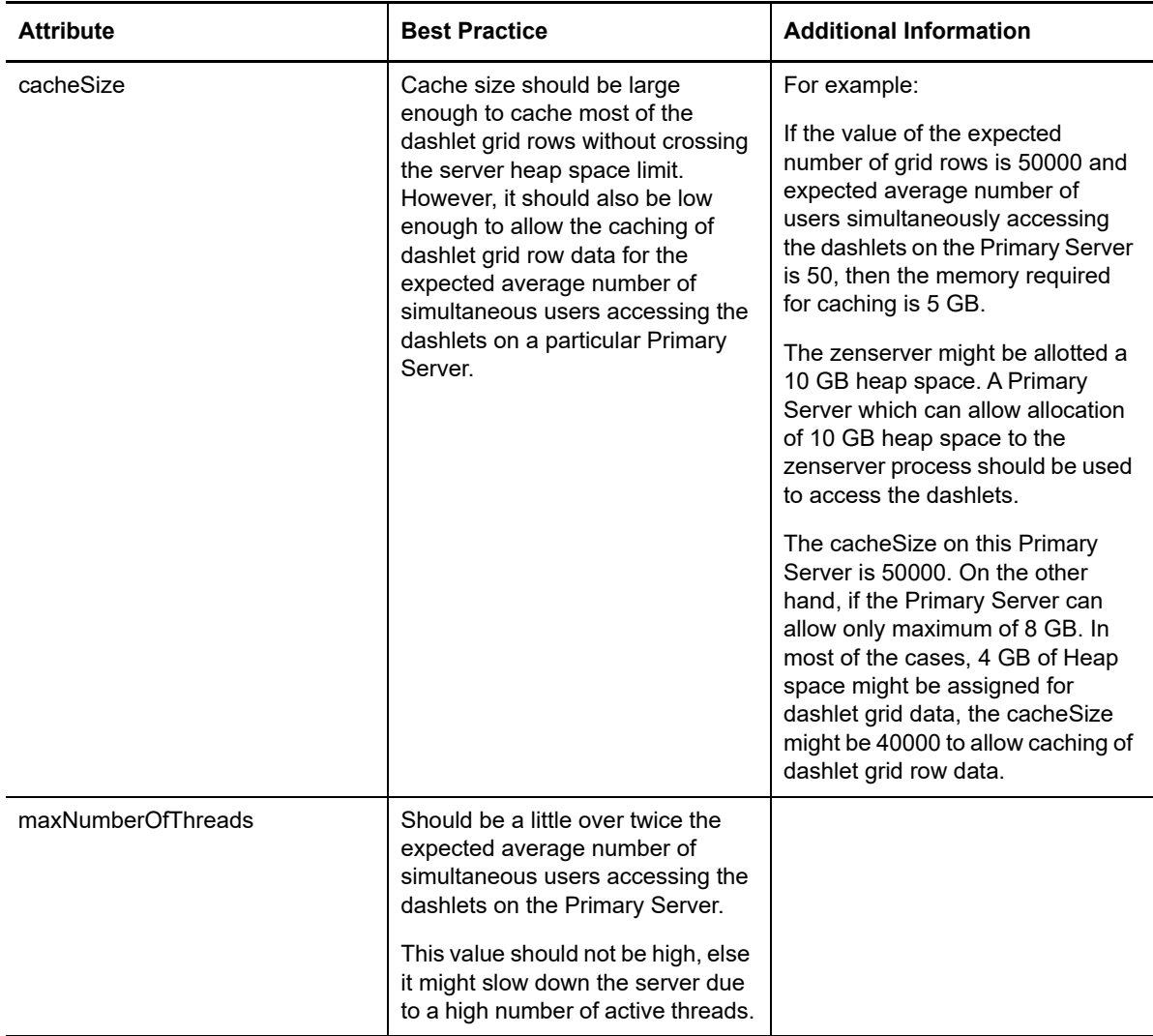

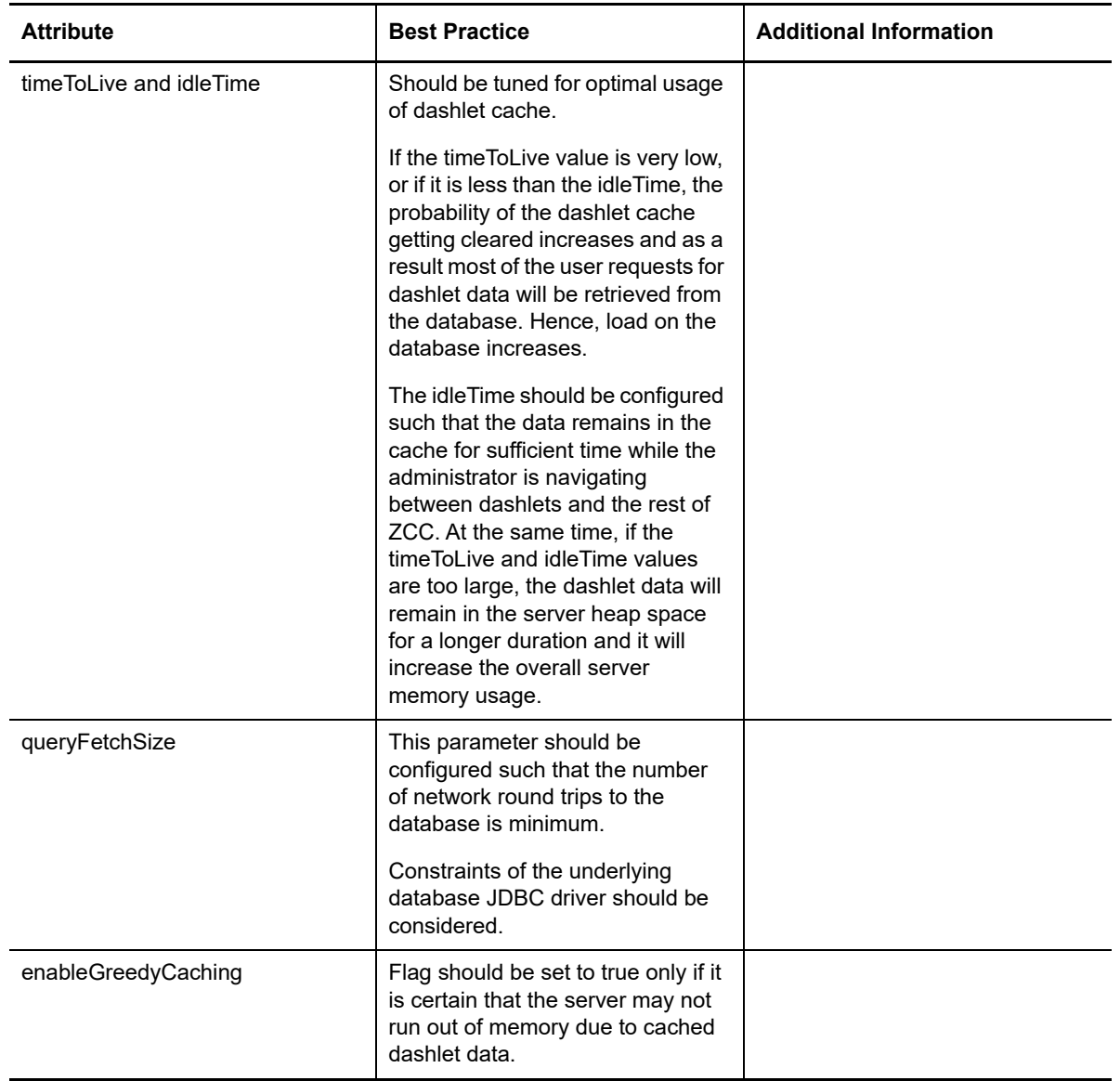

# **4.3 Dashlet Grid Data Sorting**

ZENworks supports most of the popular databases such as PostgreSQL, Oracle and MS SQL. The MS SQL database handles the data in a case insensitive method, whereas the Oracle and PostgreSQL database handle the data in a case-sensitive manner.

Depending on the database used, the dashlet grid data might be sorted differently.

For example, let us consider the following device names:

- provo-device
- blr-device
- LONDON-DEVICE
- **\* SYDNEY-DEVICE**

If the MS SQL database sort the data in ascending order, then device names will be sorted as shown below:

- blr-device
- LONDON-DEVICE
- provo-device
- **SYDNEY-DEVICE**

If the Oracle, PostgreSQL and Vertica database sort the data in ascending order, then device names will be sorted as shown below:

- LONDON-DEVICE
- **\* SYDNEY-DEVICE**
- blr-device
- provo-device

The ZENworks database can be configured to show all data in case insensitive manner irrespective of the database used. Set the dashboard.case.insensitive.sorting flag to true in zopaqueData table. After modifying the flag in the database, restart the services.

While dashlet grid data is retrieved from the in-memory cache, the same sort order as the database is maintained.

**NOTE:** Using the lower keyword has an adverse performance impact on the database queries. Hence by default, usage of lower keyword is not added to the query.

# **5 Legal Notice**

For information about legal notices, trademarks, disclaimers, warranties, export and other use restrictions, U.S. Government rights, patent policy, and FIPS compliance, see [https://](https://www.novell.com/company/legal/) [www.novell.com/company/legal/.](https://www.novell.com/company/legal/)

#### **© Copyright 2008 - 2019 Micro Focus or one of its affiliates.**

The only warranties for products and services of Micro Focus and its affiliates and licensors ("Micro Focus") are set forth in the express warranty statements accompanying such products and services. Nothing herein should be construed as constituting an additional warranty. Micro Focus shall not be liable for technical or editorial errors or omissions contained herein. The information contained herein is subject to change without notice.